## 型番末尾 2 の録画機へ末尾 6 のカメラを登録する場合

## 録画機メニューより【チャンネル】画面を開きます

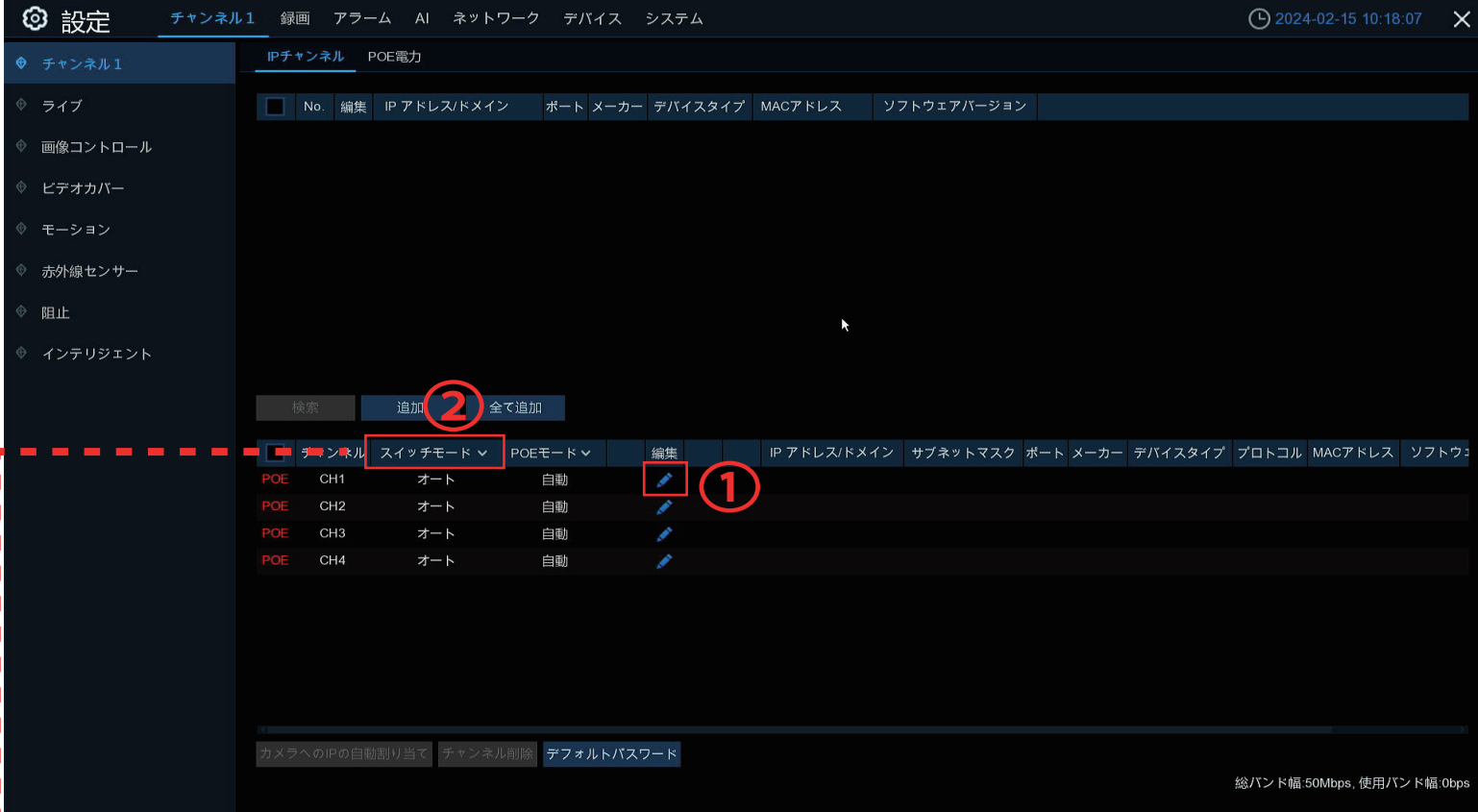

①特定のチャンネルを手動動検索に設定する場合はチャンネルの「編集」を左クリックします。

「編集」を左クリックしますと右の画面が 開きます

「交換モード」の項目を自動モードから 手動モードへ変更し、OK を左クリック するとその CH だけ手動検索になります

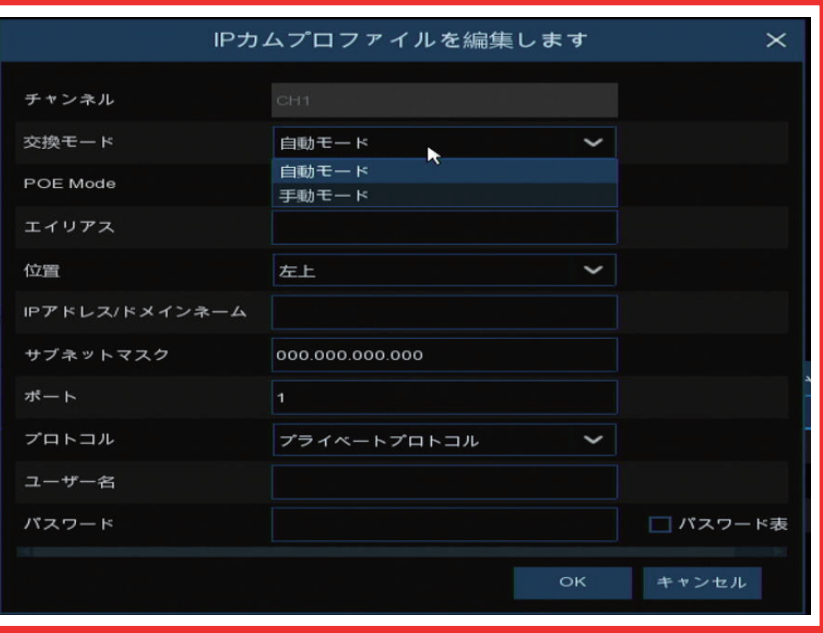

全ての CH を手動へ変更する場合は②「交換モード」を「手動」へ変更することで一度に設定が可能です

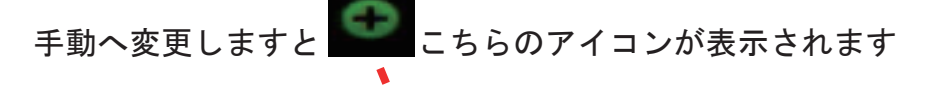

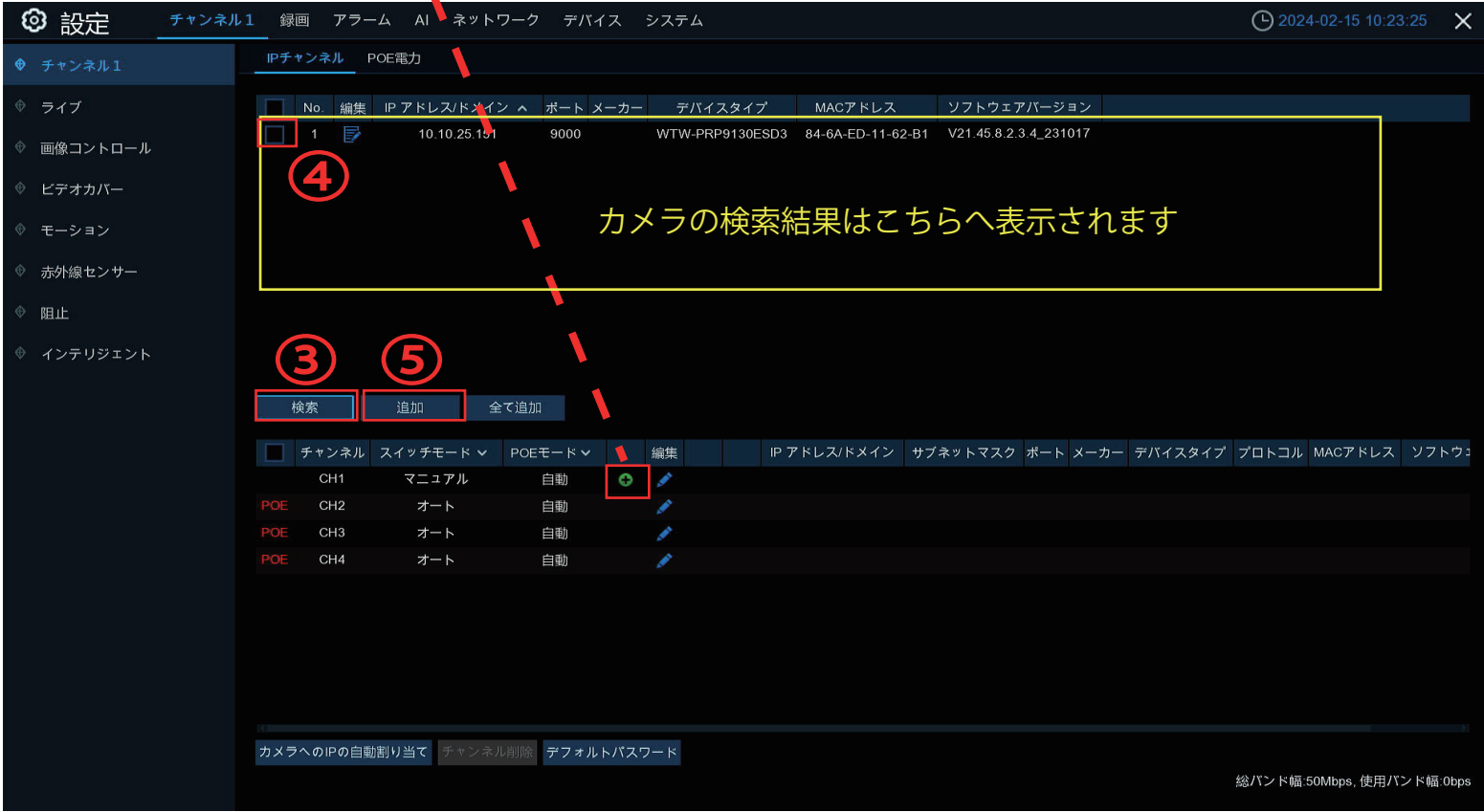

③「検索」を左クリックしますと録画機の WAN ポートへ LAN ケーブルで接続されているカメラを検索します ④追加するカメラを左クリックでチェックを入れます

⑤「追加」を左クリックすると「IP カメラ追加」画面が表示されます

⑥【ポート】、【プロトコル】、の項目を編集し「追加」を左クリックします

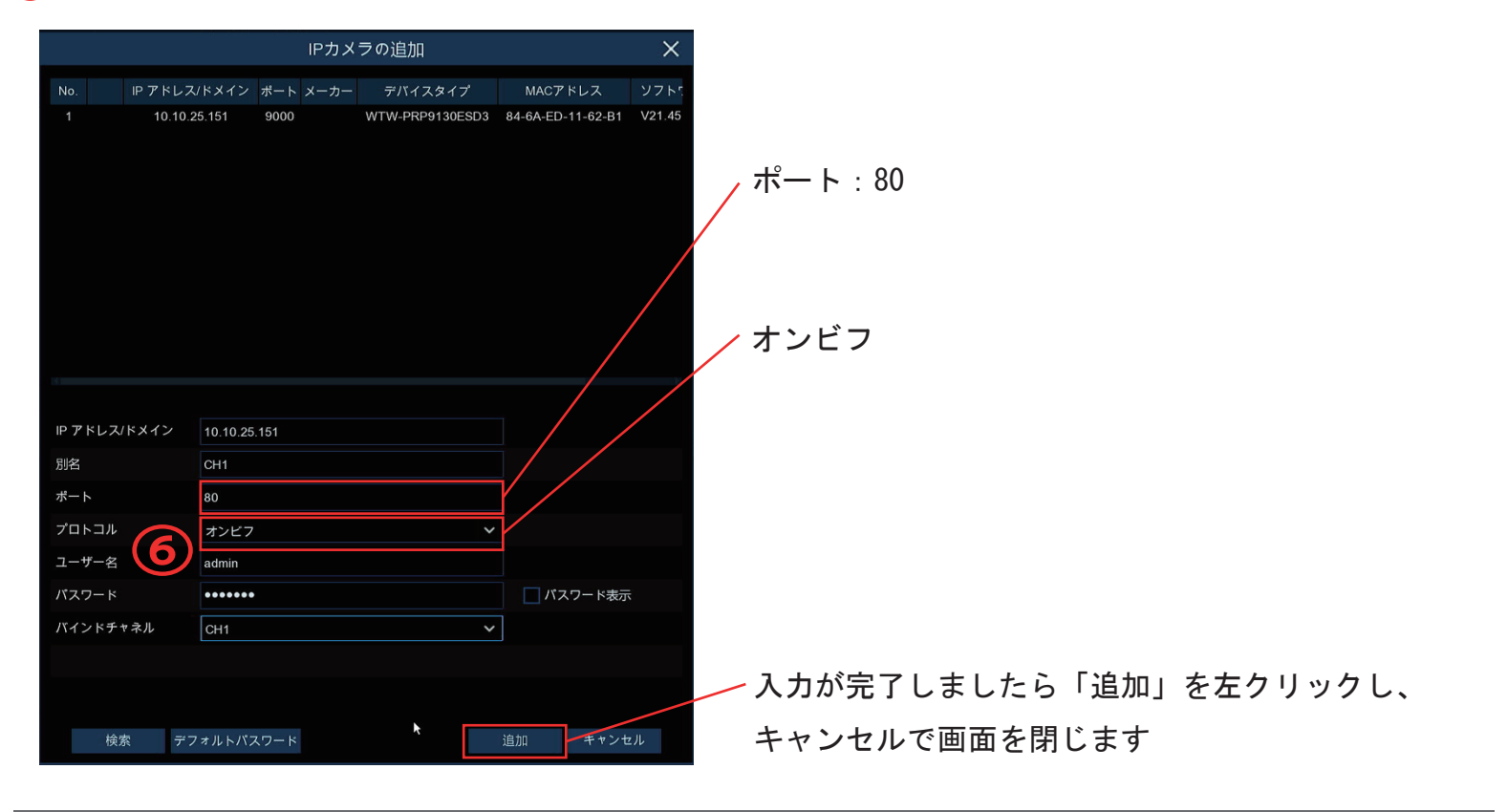

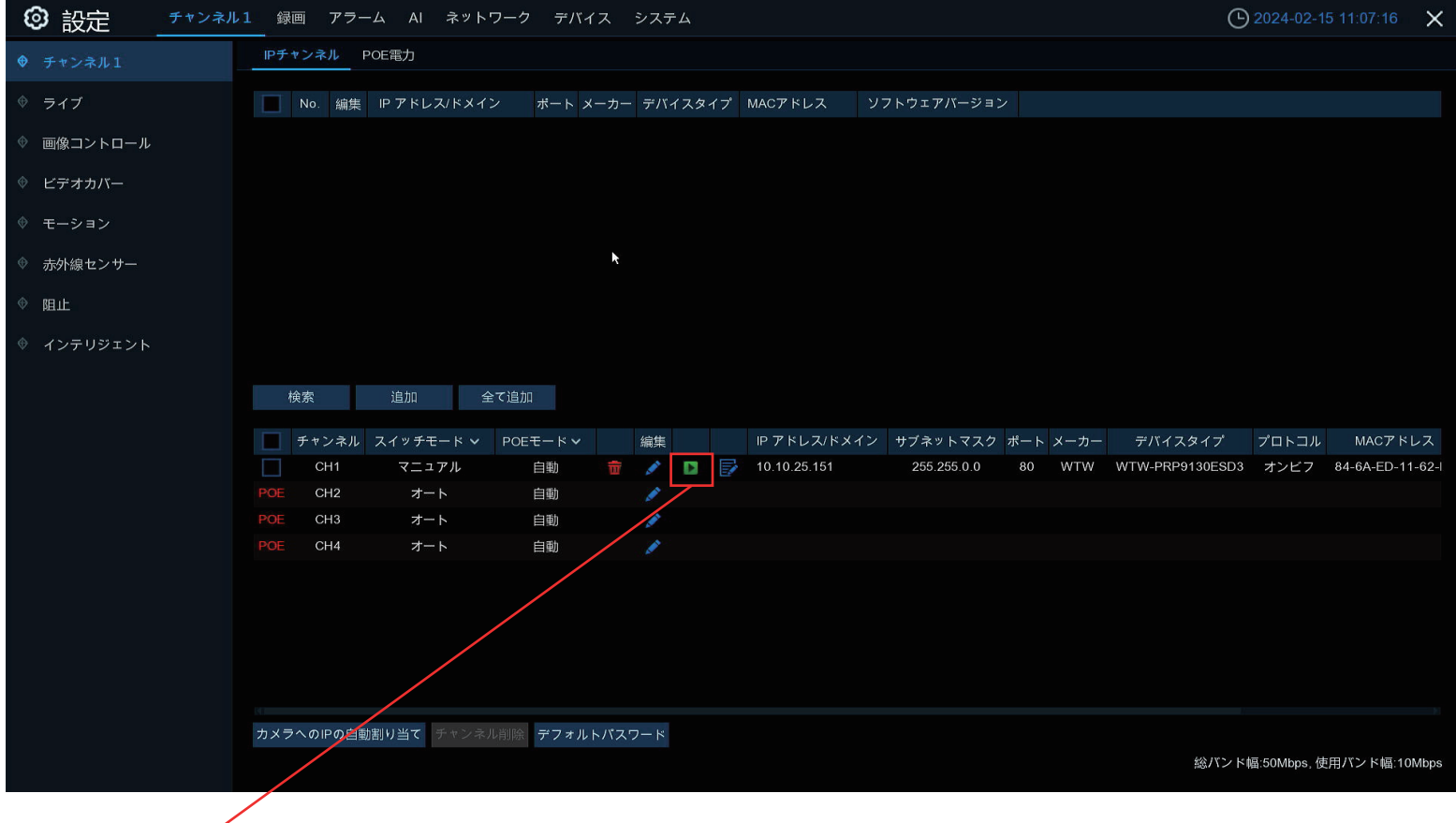

状態のアイコンが緑色になっている事を確認してください 灰色になっている場合はカメラの映像が表示されていない事になります 灰色のアイコンを左クリックしてエラー内容の確認をしてください

灰色のアイコンを左クリックしてエラー内容が「パスワードエラー」の場合

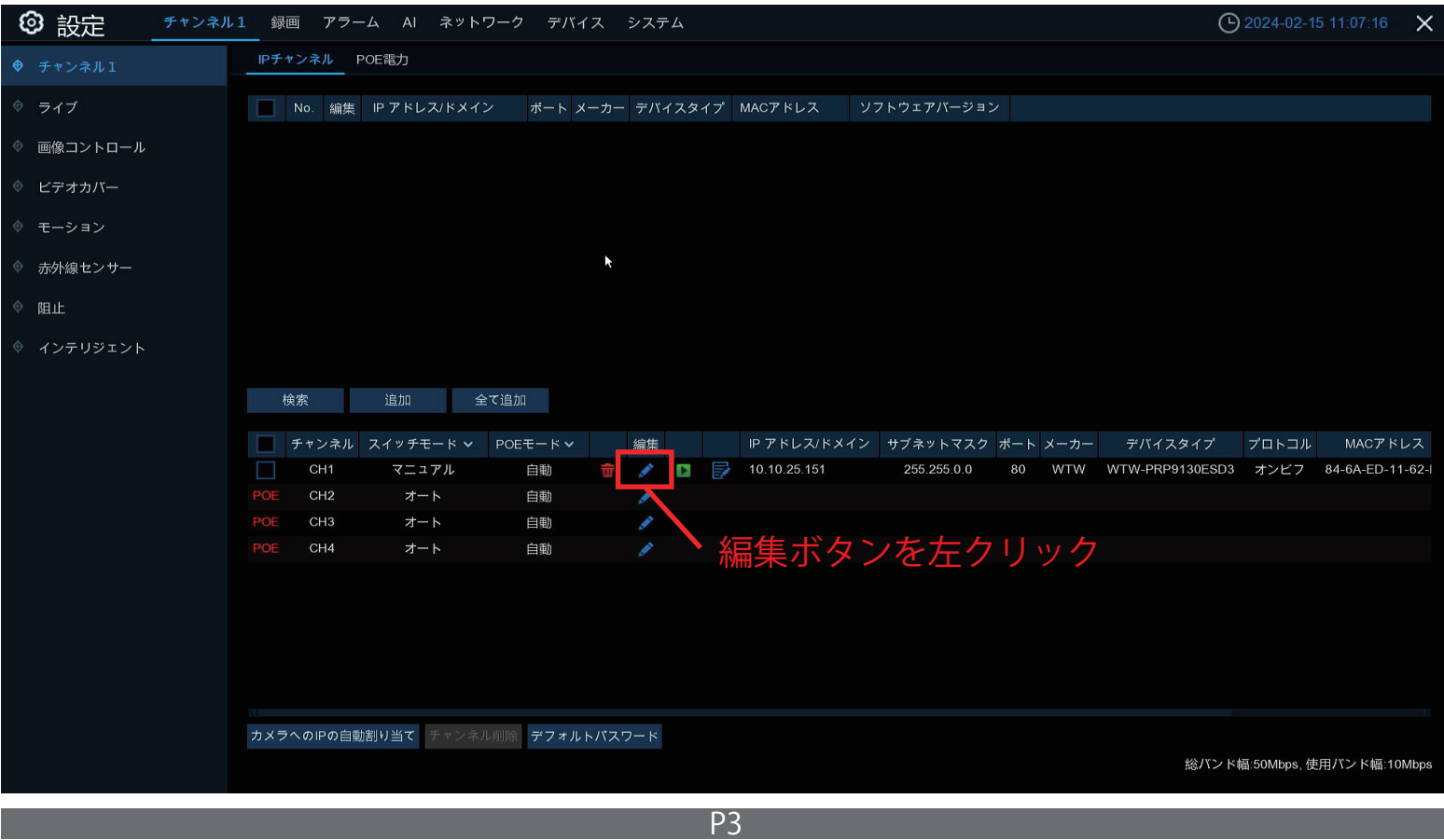

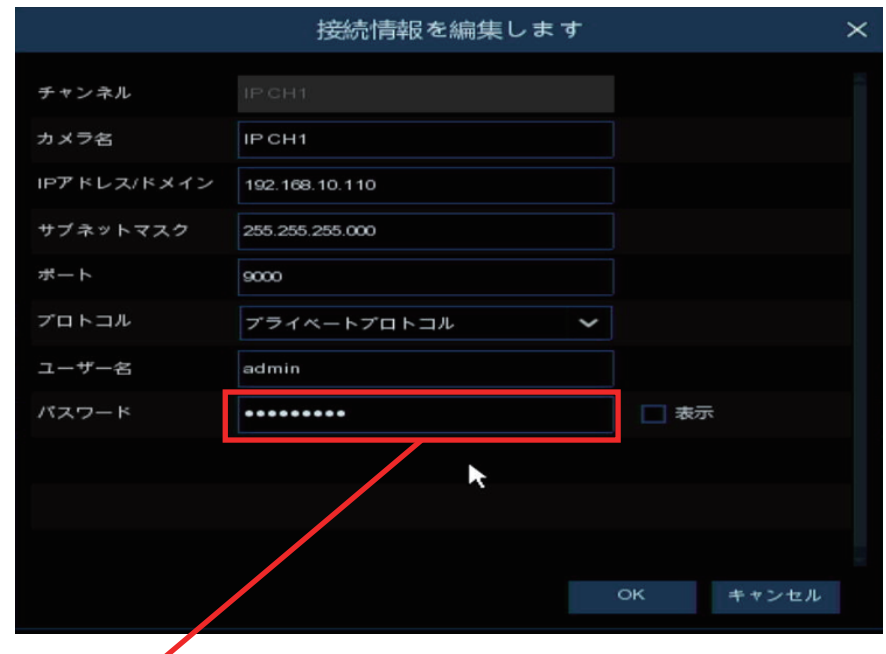

現在入力済みのパスワードを消去し下記番号を入力してください

admin123. ※123 の後にドットが入ります

画面右下の「OK」を左クリックで完了です

上記でもパスワードエラーになる場合はカメラのリセットボタンを長押ししてカメラの リセットをお願いします

※一部カメラにはリセットボタンが付いていない場合もあります